## **PODSTAWYTEORIIGRAFIKIBITMAPOWEJ**

Obraz bitmapowy - fotorealistyczny jest zawsze prostokątem o określonym rozmiarze szerokości i wysokości. Najmniejszą częścią bitmapy jest pixel. W jednym pikselu zapisana jest informacja o jednym kolorze.

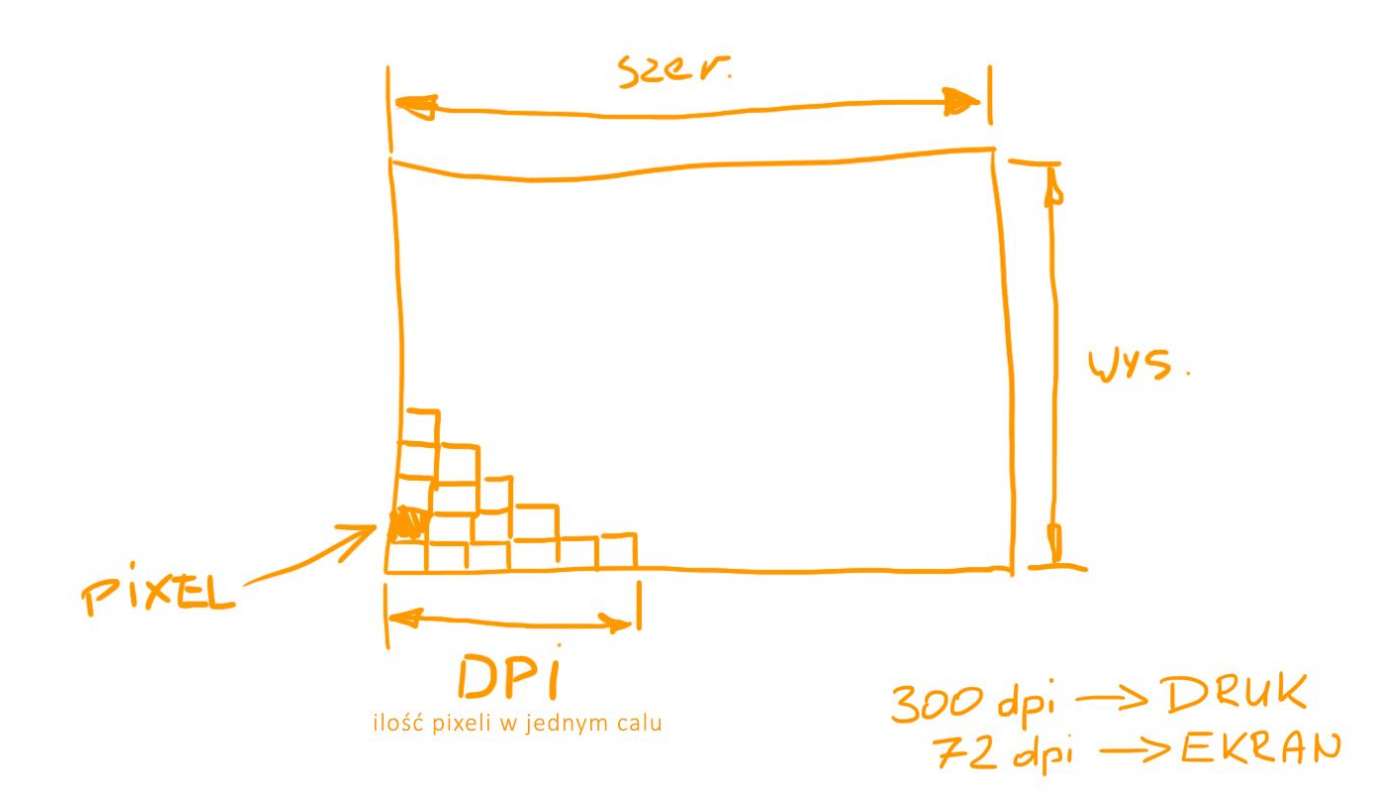

Im więcej pikseli tym lepszej jakości obraz możemy uzyskać. Z ilością pixeli w obrazie wiąże się parametr określający jakość obrazu po wydruku. Jest to parametry DPI. Przyjęte są dwa standardy przygotowywania grafiki: do druku 300 dpi i do prezentacji ekranowych 72 dpi.

obrazy małe (72 dpi) nie nadają się do wydruku z dobrą jakością. Są to obrazy jedynie do wyświetlania na monitorze.

Jakość sprzętu fotograficznego mierzona w mega pixelach jest to iloczyn liczby pixeli w szerokości i wysokości. Przykładowo obraz video HD 1920x1080 ma ok 2 MPx. Dla porównania zdjęcie z aparatu typu DSLR posiada ich ok 20 MPx.

## **Kolorwgraficebitmapowej**

Istnieje wiele systemów kolorystycznych wykorzystywanych w profesjonalnych studiach graficznych czy drukarniach. Omówię tu dwa podstawowe

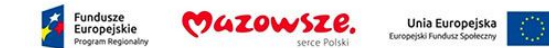

**System RGB** - jest systemem ekranowym. Przeznaczonym do pracy na monitorach, projektorach i wszędzie tam, gdzie kolor powstaje w wyniku mieszania (świecenia) światła padającego. Jego działanie wiąże się z tzw. syntezą addytywną w wyniku której sumą trzech kolorów podstawowych Red (czerwony), Green (zielony) i Blue (niebieski) jest kolor biel. Czarny w tej syntezie jest brakiem światła - koloru.

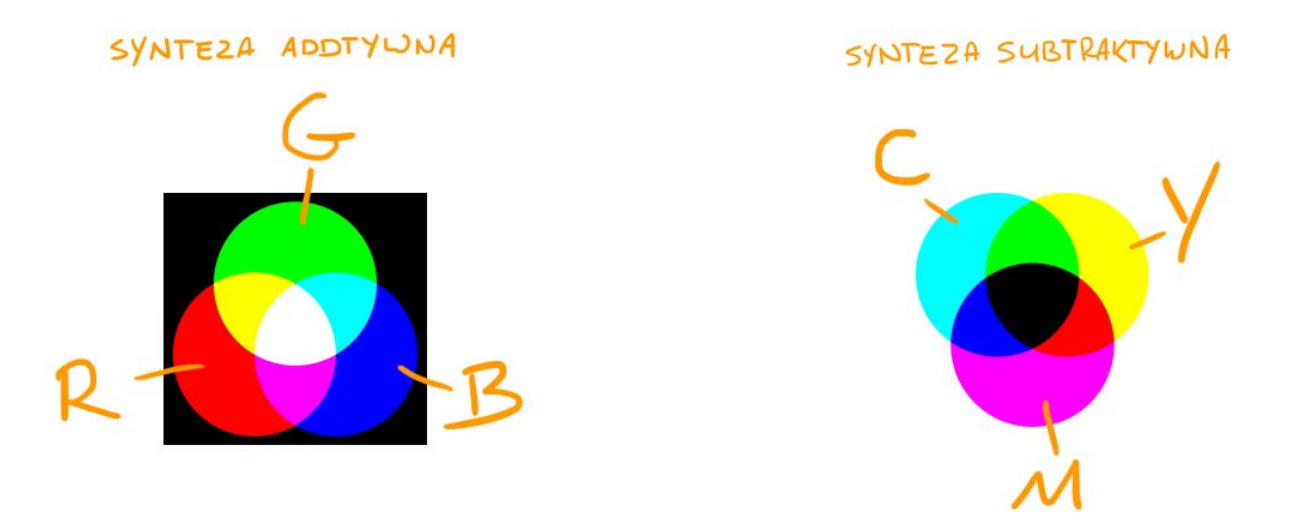

**System CMY** - jest systemem drukarskim. Znajduje zastosowanie wszędzie tam, gdzie mamy do czynienia z mieszaniem kolorów w postaci barwników czy pigmentów. Wykorzystuje światło odbite w wyniku pochłaniania przez powierzchnię części długości fal. Jego działanie wiąże się z syntezą subtraktywną. W tej syntezie w wyniku mieszania trzech kolorów podstawowych Cyjan (rodzina błękitów), Magenty (fioletowo-różowy) i Yellow (żółty) powstaje czerń. Biel jest brakiem barwnika kolor kartki. W procesie druku dodatkowo wykorzystywany jest kolor czarny jako Kontrast (wzmocnienie różnic jasności barwy) stąd pełną nazwą systemu drukarskiego jest CMYK.

## **EdycjagrafikiwaplikacjiPixlrEditor**

W poprzedniej części kursu omówiłem możliwości *Chmury Google*. Kontynuując temat pracy on-line, przedstawiam aplikację do edycji grafiki bitmapowej <https://pixlr.com/editor/>.

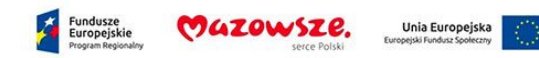

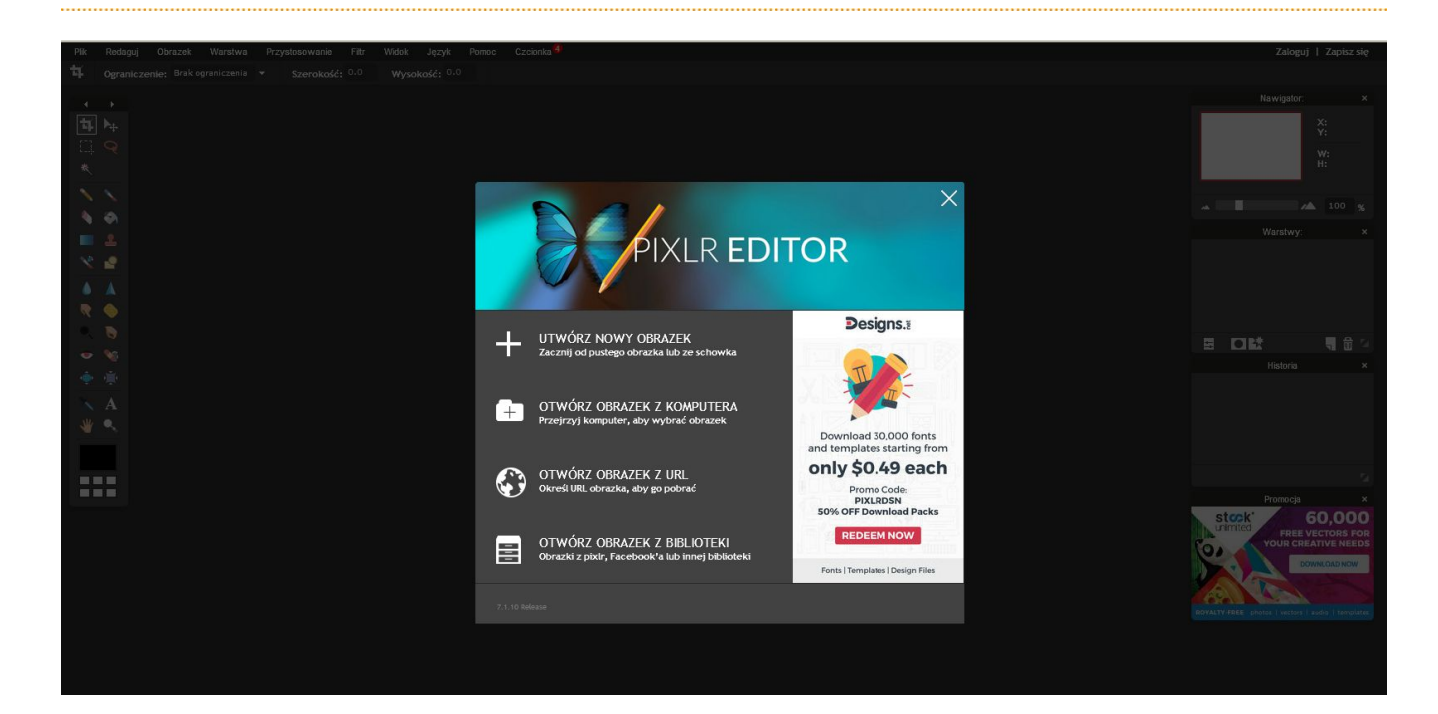

Do uruchomienia aplikacji konieczne jest aktywowanie wtyczki Flash Player w swojej przeglądarce internetowej. Oto link do konfiguracji dla przeglądarki Mozilla FireFox [https://support.mozilla.org/pl/kb/dlaczego-musze-kliknac-wtyczke-by-ja-aktywowac?as=u&utm\\_source](https://support.mozilla.org/pl/kb/dlaczego-musze-kliknac-wtyczke-by-ja-aktywowac?as=u&utm_source=inproduct) [=inproduct](https://support.mozilla.org/pl/kb/dlaczego-musze-kliknac-wtyczke-by-ja-aktywowac?as=u&utm_source=inproduct)

Aplikacja umożliwia nam pracę z różnymi wielkościami plików graficznych.

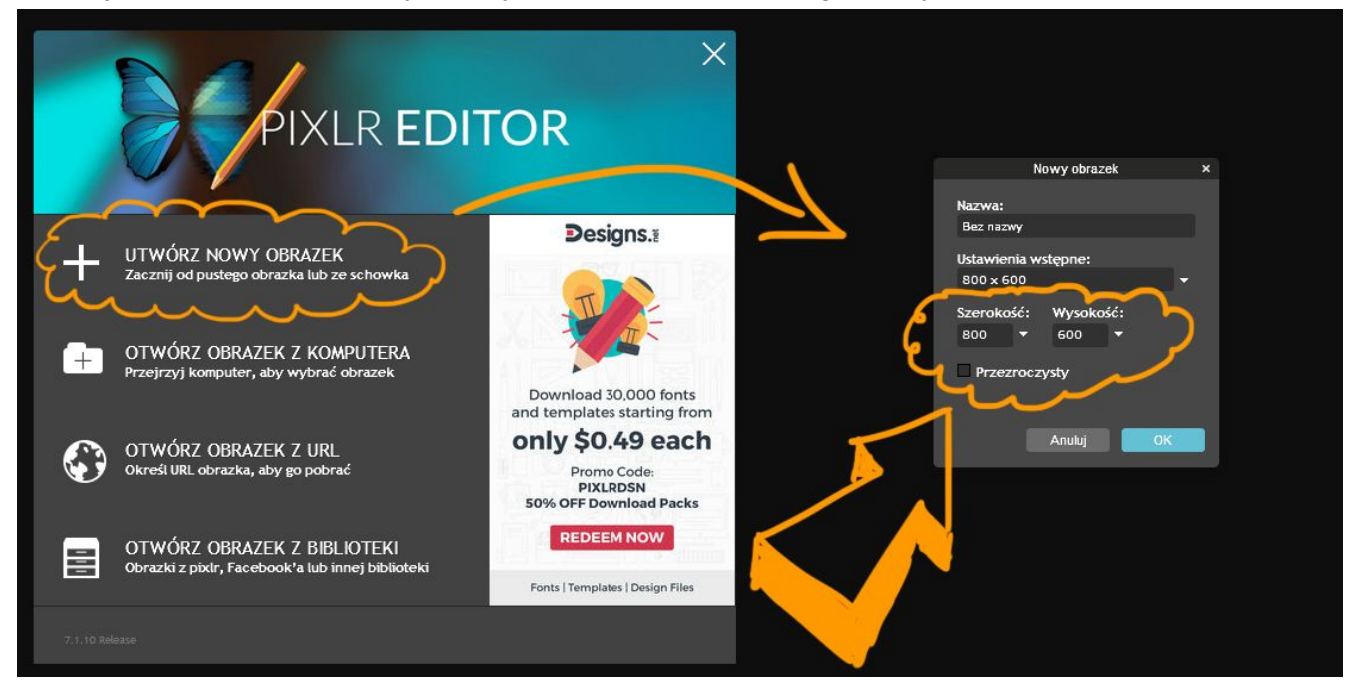

Możemy tworzyć własne ilustracje używając opcji UTWÓRZ NOWY OBRAZEK określając ich rozmiar szerokości i wysokości w pikselach. Otworzyć obraz z komputera

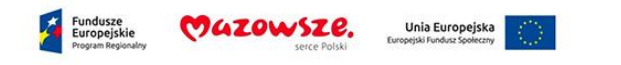

jak również otworzyć obrazek bezpośrednio ze strony internetowej po skopiowaniu jego adresu URL.

## **Interfaceprogramu**

Omówię teraz wygląd programu, zawartość poszczególnych zakładek menu, przybornika (paska narzędzi) i bocznych okien.

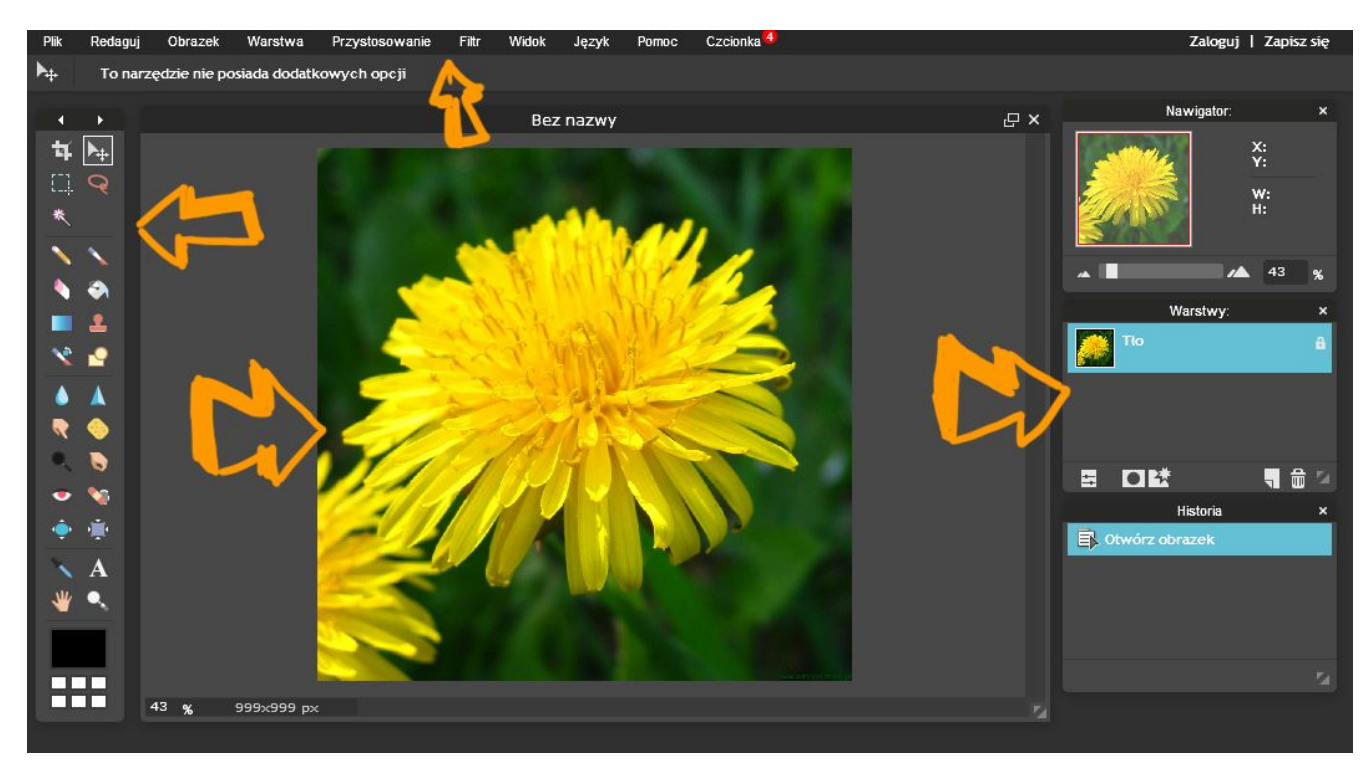

W centrum ekranu znajduje się okno tzw. obszar roboczy z naszym obrazem.

Po prawo mamy okna boczne:

**Nawigator** - wyświetla miniaturę naszego obrazu i suwak skali. Dzięki niemu możemy przybliżać i oddalać podgląd w czasie pracy nad szczegółami obrazu.

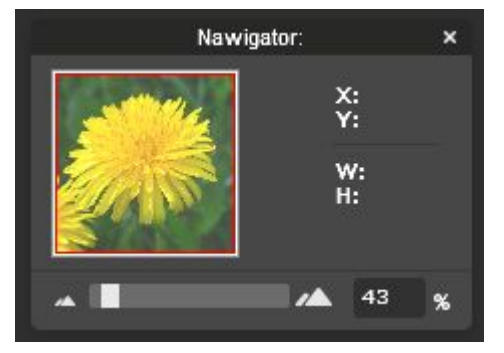

**Warstwy**- to okno do tworzenia i wyświetlania kolejnych warstw w naszym projekcie.

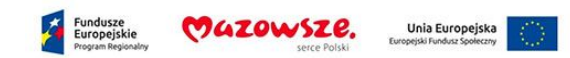

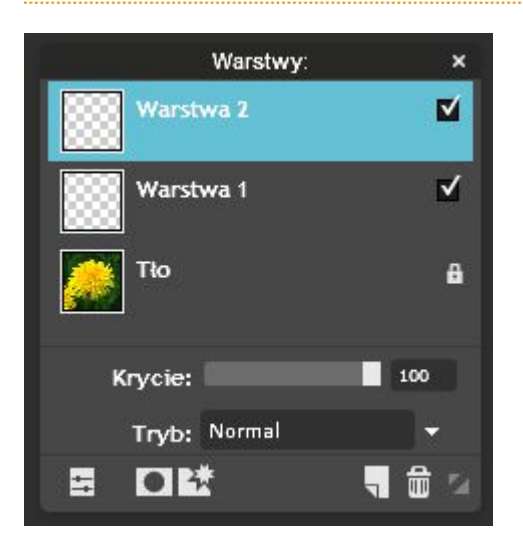

A oto kilka zasad pracy na warstwach: 1. warstwa górna przykrywa dolną. 2. możemy zmieniać przezroczystość warstwy parametrem krycie 3. możemy tworzyć dowolną ilość warstw. Pamiętaj o ich nazywaniu, ułatwi to ci rozpoznanie i odnalezienie właściwej. 4. zaznacz warstwę przed przystąpieniem do edycji jej zawartości 5. w celu skasowania warstwy złap ją i przeciągnij na ikonkę kosza lub zaznacz i wciśnij kosz.

**Historia** - to okno zawierające listę zmian w naszym projekcie. Pozwala nam na cofnięcie kilku poprzednich operacji.

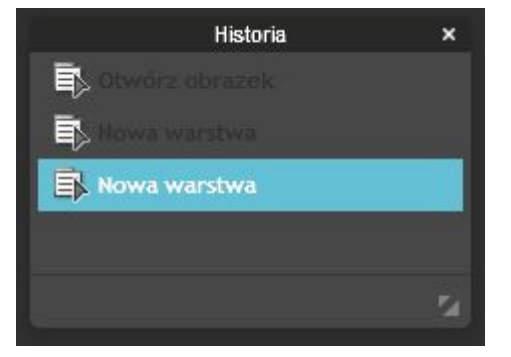

Po lewej stronie ekranu znajduje się**paseknarzędziimenukontekstowewybranychnarzędzi.**

**Kadrowanie (skrót klawiaturowy C)** to narzędzie służące do przycinania obrazu do żądanego rozmiaru. Korzystając z menu kontekstowe możemy ustawić dokładnie szerokość i wysokość w pikselach.

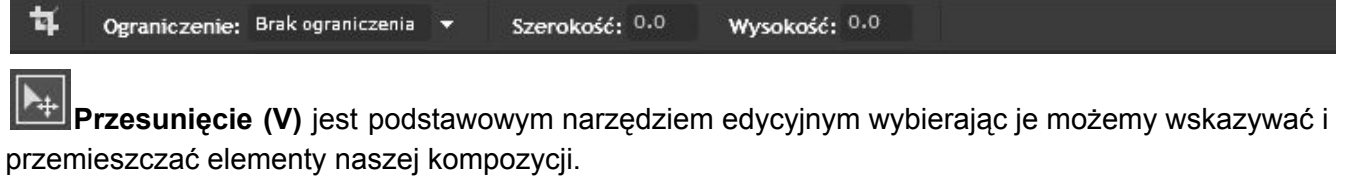

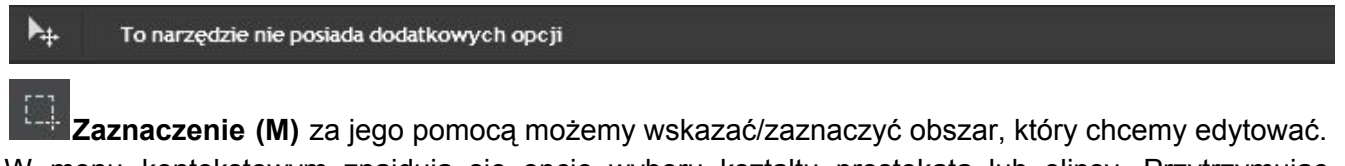

W menu kontekstowym znajdują się opcje wyboru kształtu prostokąta lub elipsy. Przytrzymując

Mazowsze.

Unia Europejska

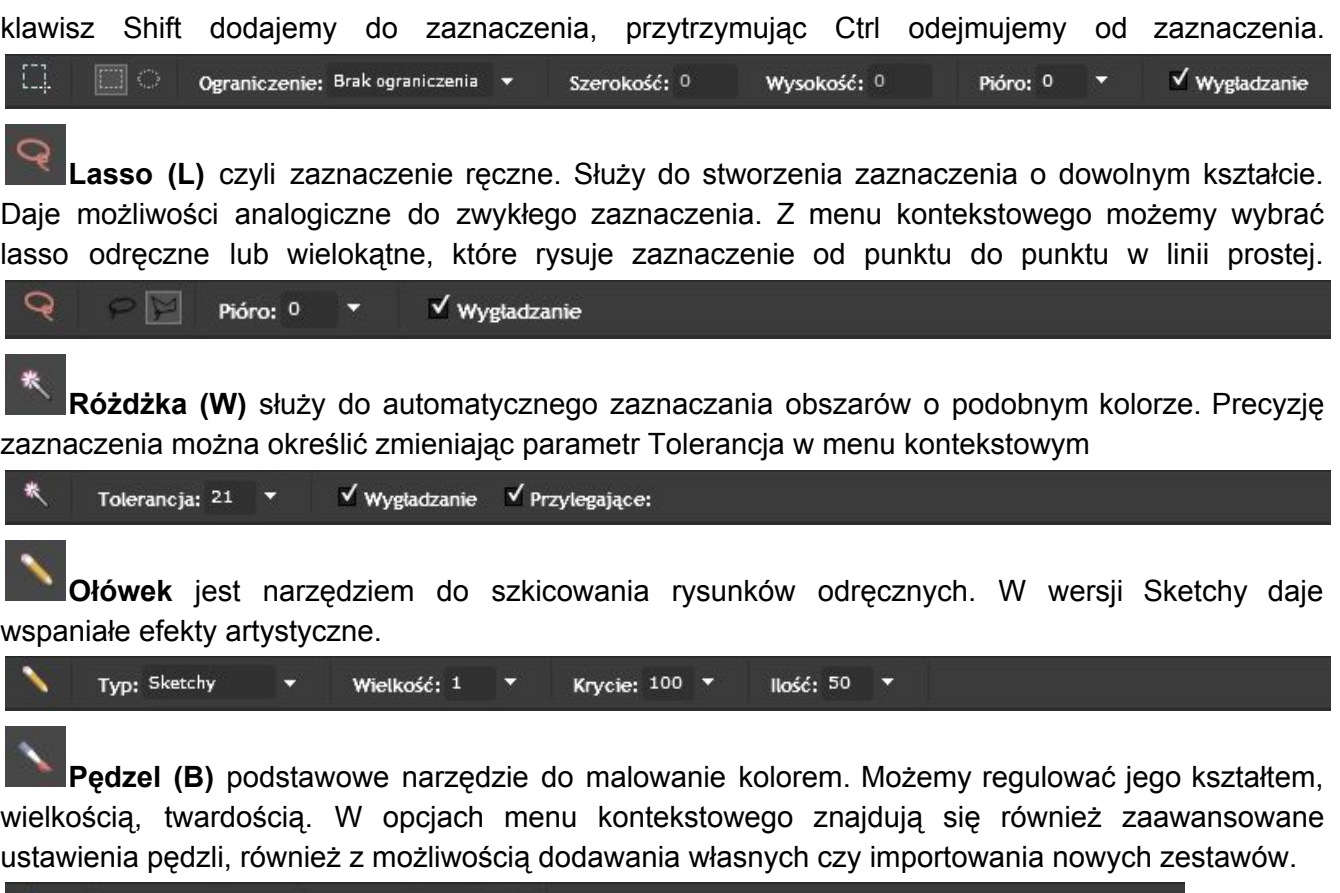

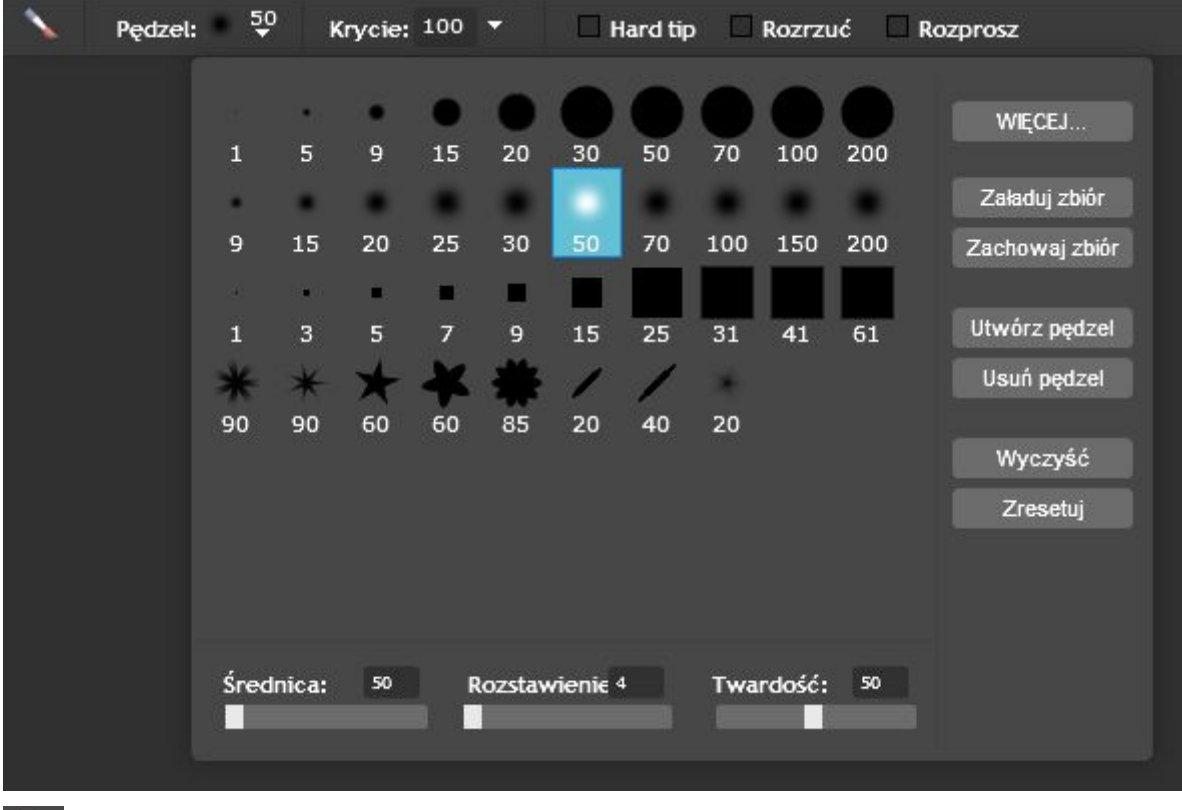

**Gumka (E)** służy do wycierania tego co nam nie wyszło. Posiada analogine ustawienia co Pędzel.

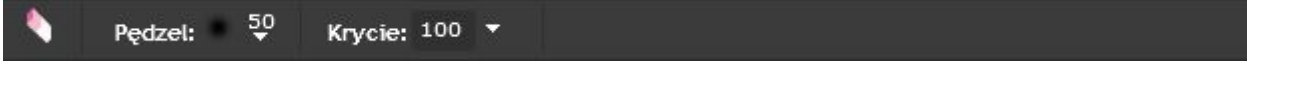

MAZOWSZE.

Fundusze<br>Europejskie

Unia Europejska

**Wiadro z farbą (G)** za pomocą tego narzędzia możemy w szybki sposób wylać/wypełnić jednolitym kolorem duży obszar .

√ Wygładzanie Krycie: 100 \* Tolerancja: 21  $\sqrt{P}$  Przylegające: Wszystkie warstwy

**Gradient** czyli płynne przejście tonalne jednego koloru w drugi. Domyślnie ustawione na płynne przejście między czernią a bielą.

Krycie:  $100 - 7$ Gradient: Metoda rozłożenia: Wyściel Typ: <sup>@</sup> Liniowy Promienisty Tryb: Normal

**Stempel (S)** jest zaawansowanym narzędziem korekcyjnym, służy do kopiowania fragmentu obrazu i nakładaniu go w inne miejsce. W pierwszym kroku użycia narzędzia musimy wcisnąć prawy Alt i kliknąć w miejscu, z którego chcemy pobierać obraz, następnie puścić przycisk Alt i malować w miejscu, w którym chcemy nakładać wybrany obraz. Użycie tego narzędzia wymaga nieco wprawy i może sprawiać nieco kłopotu początkującym użytkownikom.

**Zastąpienie kolorem,** narzędzie efektowe i jak sama nazwa wskazuje służy do kolorowania wybranego obszaru. Posiada opcje analogiczne do pędzla.

**Rysowanie** jest pomocne, gdy chcemy umieścić w naszej kompozycji gotowe figury geometryczne takie jak prostokąt, elipsa czy linia lub prostokąt z zaokrąglonymi rogami. Rysując figurę poprzez menu kontekstowe możemy określić kolor jej wypełnienia. Wybierając kolor z prubnika koloru w pasku narzędzi wybieramy kolor obrysu figury.

Krycie: 100 -√ Uzupełnij kształt Tryb: Normal Wielkość ramki: 1 . .

**Rozmycie(R)**używamy w celu uzyskania efektu nieostrości.

**Wyostrzenie (Y)** używamy w celu wyostrzenia fragmentu obrazu, nadmierne użycie wywoła efekt zwiększenia widoczności pikseli w obrazie.

**Smużenie(U)**powoduje efekt roztarcia obrazu niczym świeżej farby palcem.

**Gąbka(P)**powoduje zmiękczenie kontrastu sąsiadujących ze sobą pikseli.

**Rozjaśnienie(O)**użycie tego narzędzia powoduje wybielenie koloru.

**Ściemnianie(N)**powoduje ciemnienie koloru.

**Redukcja czerwonych oczu**, jest narzędziem korekcyjnym do usuwania wad zdjęć z lampą błyskową.

**Korygowanie punktowe,** narzędzie podobne do stempla, ma za zadanie korektę wad na zdjęciu.

**Wybrzuszenie(A)**powoduje uzyskanie efektu zgrubienia w miejscu użycia.

**Uszczypnięcie(K)**powoduje uzyskanie efektu wyszczuplenia w miejscu użycia.

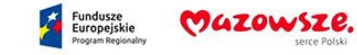

Materiały dla nauczycieli w ramach projektu nr RMPA 10.01.01-14-7311/16 realizowanego w ZSPiMS w Lipinach Opracowanie: Bartłomiej Kopiński

Unia Europejska

**Wybórkolorów(I)**kroplomierz do pobierania koloru z dowolnego miejsca na obrazie.

**Tekst(T)**narzędzie tekstowe do wprowadzania tekstu.

**Rączka (H)** służy do przesuwania obrazu w dużym zbliżeniu, naciśnięcie spacji powoduje szybkie aktywowanie tego narzędzia na czas wciśnięcia.

**Lupa(Z)**przybliżanie po wciśnięciu Shift oddalanie obrazu.

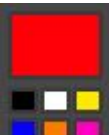

Próbnik kolorów. Klikając dwa razy w największe pole otwiera się okno selektora koloru, w którym możemy określić kolor przy użyciu parametrów HSL, RGB lub koloru opisanego hexagonalnie.

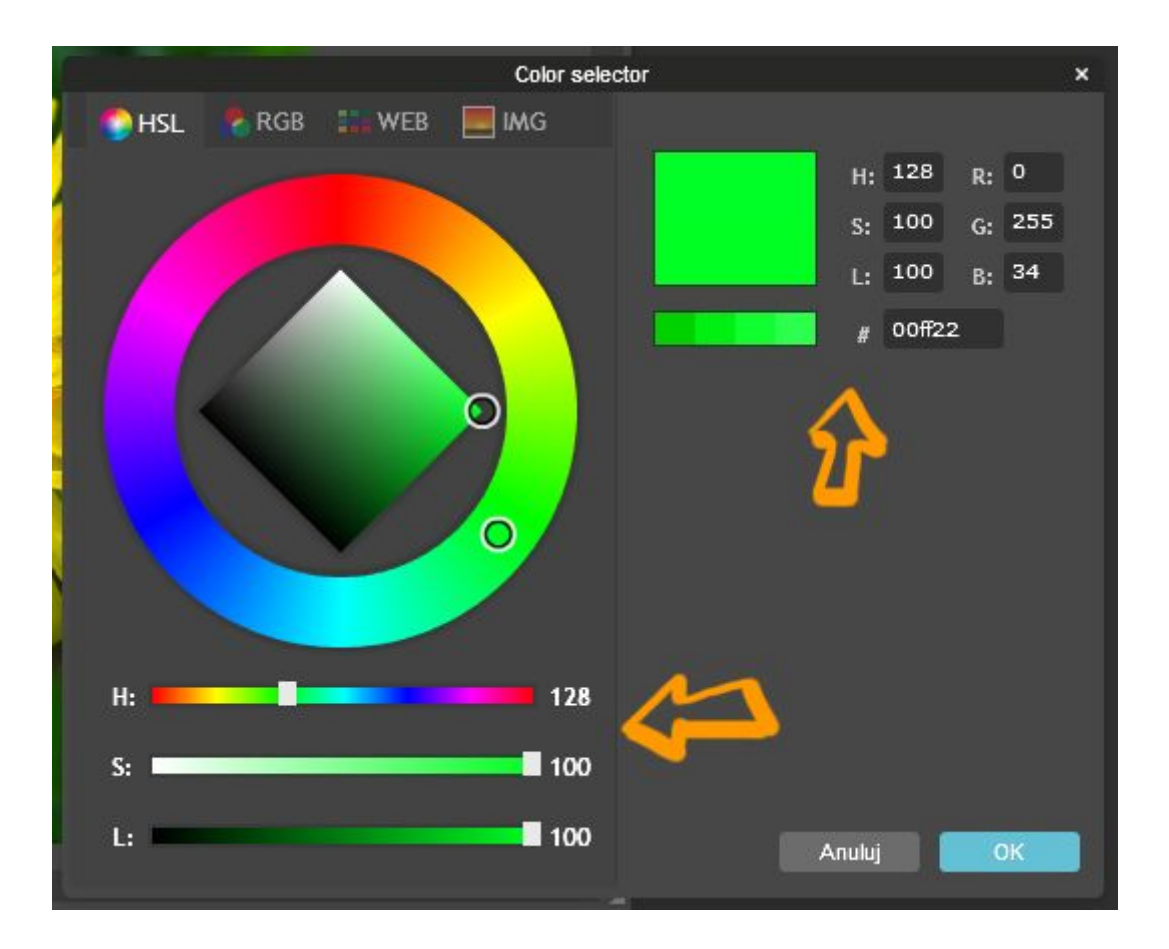

**Opismenugórnego**

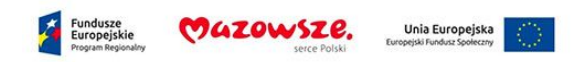

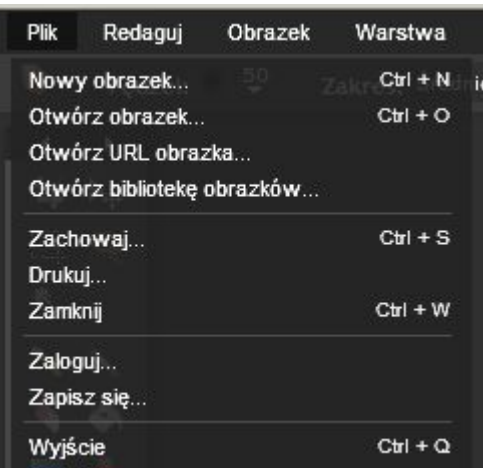

Zakładka Plik zawiera opcje tworzenia Nowego obrazka,

otwierania wcześniej zapisanych projektów i zapisywania obecnie otwartych. W celu zapisania obrazu należy wybrać opcje Zachowaj… lub użyć skrótu klawiaturowego Ctrl +S.

Poniżej przedstawiam okno zapisu. Proponuję używać rozszerzenia .jpg w celu zapisywania obrazów bez przezroczystości i obrazów .png gdy potrzebujemy obrazków bez tła. Jeżeli chcemy zapisać projekt z warstwami należy użyć pliku .pxd. Otwarcie tego typu pliku będzie możliwe tylko w programie PIXLR Editor.

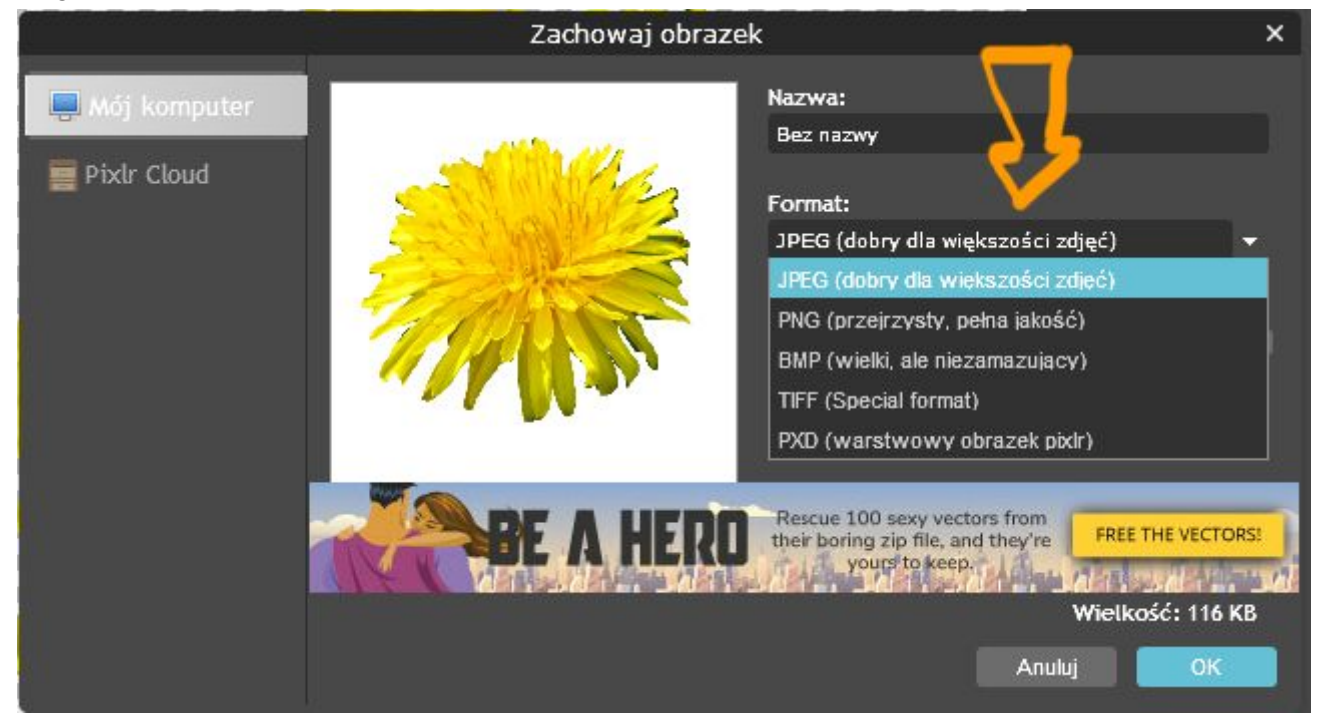

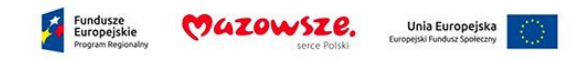

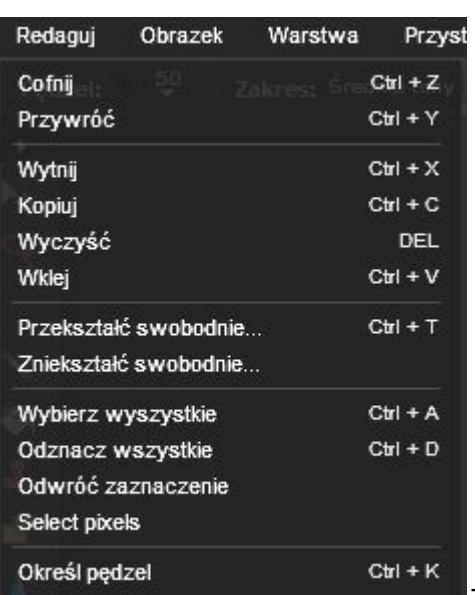

Zakładka Redaguj, znajdują się tu wszystkie operacje edycyjne,

takie jak kopiuj, cofnij, wytnij. Warto zapamiętać ich skróty klawiaturowe. Ważną opcją umożliwiającą nam transformacje obiektów na warstwach są pozycje *Przekształć swobodnie… i Zniekształć swobodnie…* pozwalają one na zmianę wielkości, obracanie a nawet rozciąganie i deformowanie edytowanych obszarów. Znajdziemy tu również opcje dotyczące zaznaczenia umożliwiające nam zaznaczenie całego obszaru zdjęcia, wyłączenia zazndaczenia opcja *Odznacz wszystkie* czy odwróć zaznaczenie.

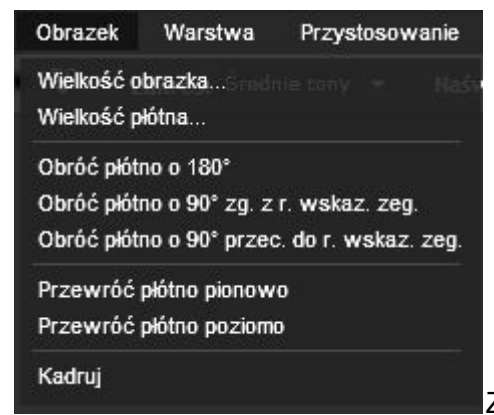

Zakładka obrazek, tu znajdują się opcje dotyczące wymiarów

obrazka, możemy zmienić wymiary obrazu jak i obszaru roboczego, obrócić obrazek czy wykonać opcje odbicia lustrzanego w pionie lub poziomie. A także wykadrować obraz do zaznaczenia.

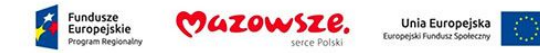

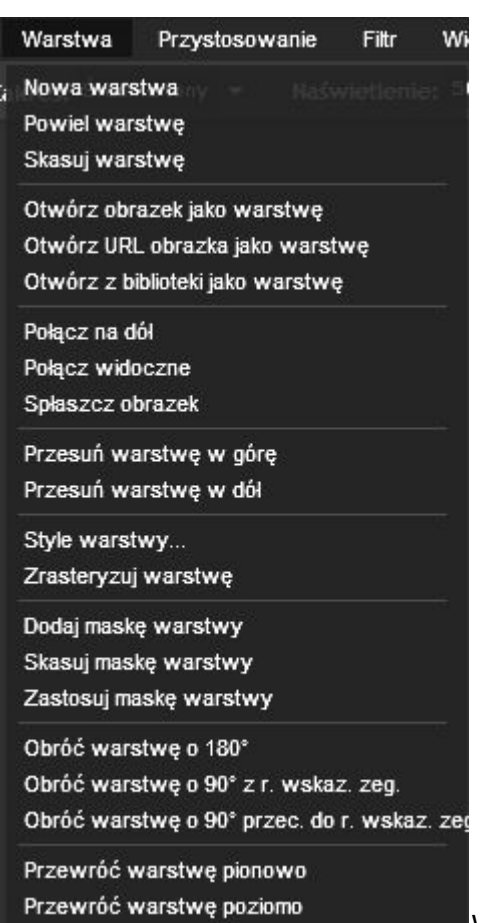

Warstwa, to menu zawierającego szereg operacji na warstwach.

Na uwagę zasługują opcje powiel warstwę, połącz w dół, spłaszcz obrazek czy opcje dotyczące maski warstwy.

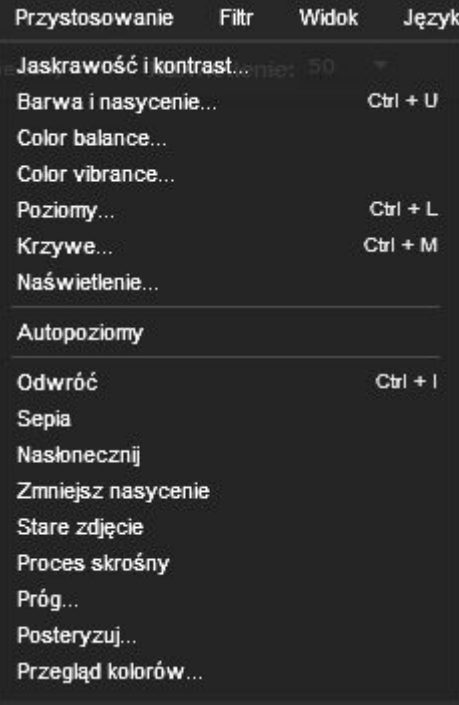

Przystosowanie, odnosi się do korekty kolorystycznej obrazu.

Możemy tu poprawić jasność, kontrast, barwę, poziomy (czyli ekspozycję) obrazu. Oraz zastosować gotowe efekty: sepia, stare zdjęcie, próg czy posteryzację.

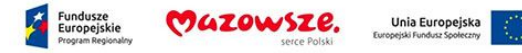

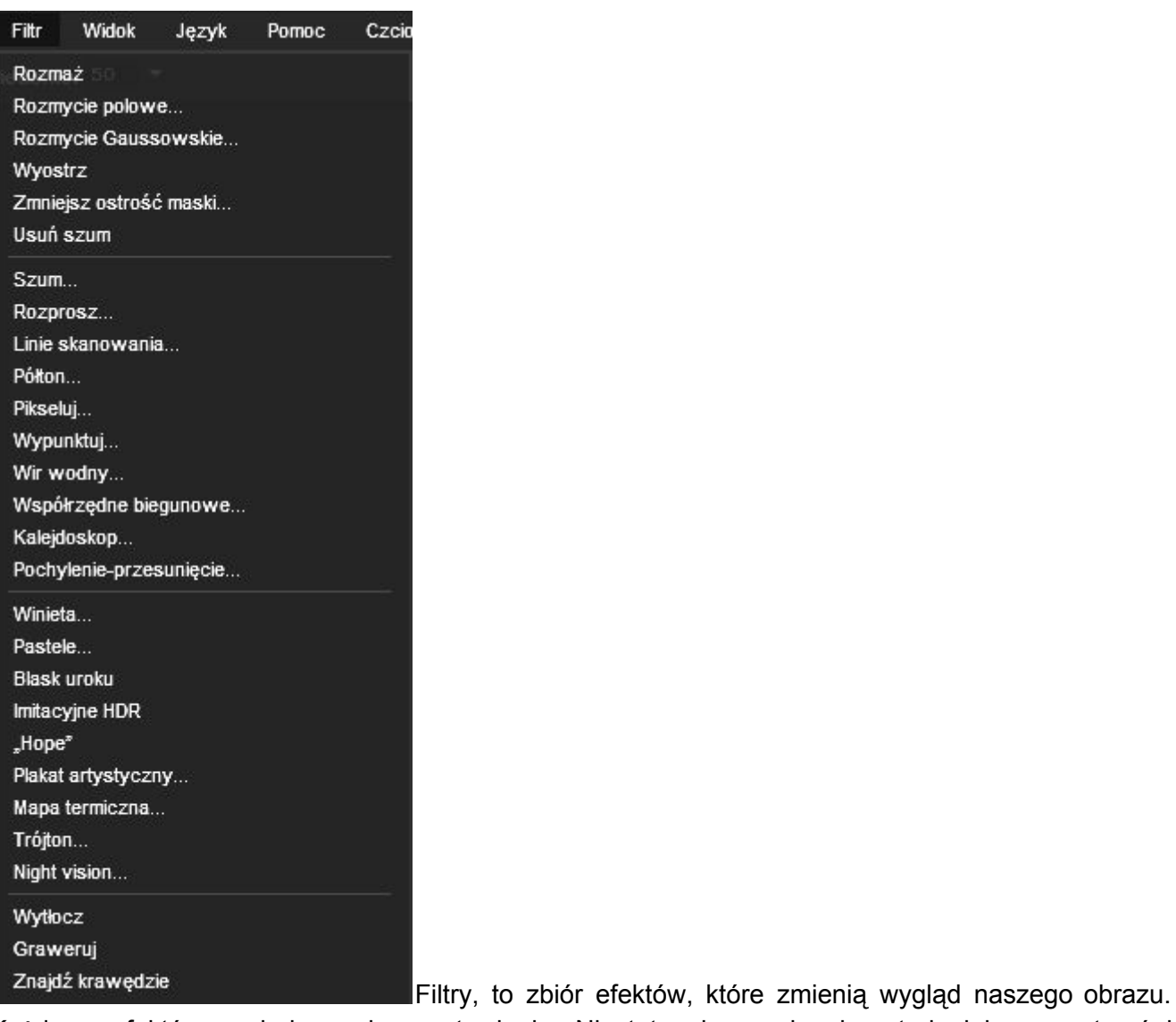

Każdy z efektów posiada osobne ustawienia. Niestety nie ma innej metody jak przepatrzeć i przepróbować wszystkie aby wybrać swoje ulubione.

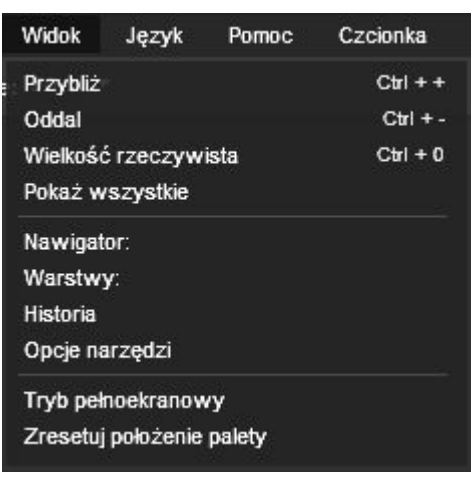

m.in. w tym menu Widok możemy włączyć tryb pełnoekranowy i

czuć się jakbyśmy pracowali w zainstalowanej aplikacji.

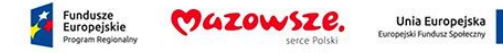

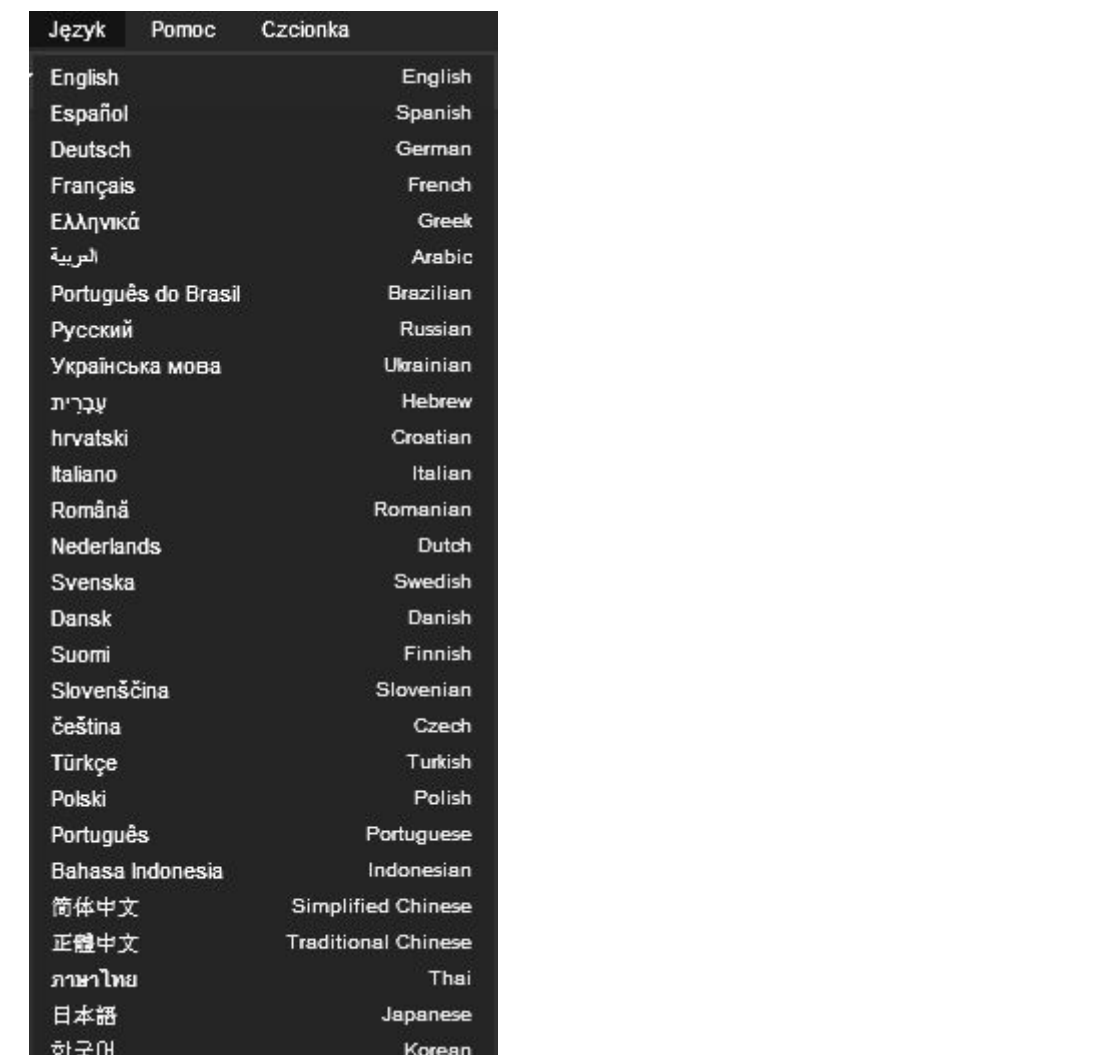

również język Polski.

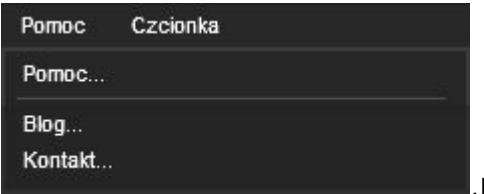

Jeżeli potrzebujesz szerszej pomocy znajdziesz ja w tej zakładce. Niestety w języku angielskim.

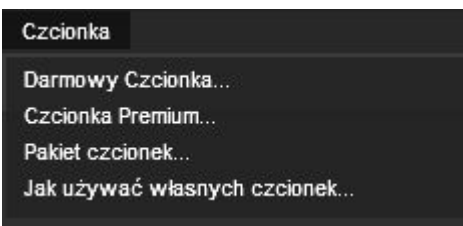

Dodatkowo aplikacja odnosi nas do zbioru darmowych czcionek, niestety edytor tekstu w aplikacji pozostawia jeszcze wiele do życzenia.

Aplikacja posiada tłumaczenia na wiele języków. Tu znajdziemy

Podsumowując aplikacja PIXLR Editor jest świetnym środowiskiem działającym w chmurze. Swoim wyglądem jest bliźniaczo podobna do Adobe Photoshop czyli najbardziej znanego i cenionego

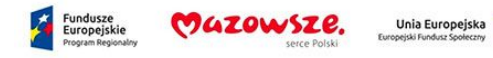

programu graficznego na świecie. Większość narzędzi, opcji czy nawet skrótów klawiaturowych jest żywcem wyjęta z Photoshopa. Jest to duży atut zważywszy na fakt, że Pixlr jest całkowicie darmowym narzędziem (pomijając reklamy). Niestety ma też swoje wady. I tu czas na parę kruczków.

Zapisuj często swoją pracę! Pamiętaj, że pracujesz on-line. Aplikacja nie posiada autozapisywania postępów twojej pracy.

Aplikacja może się zawiesić, szczególnie gdy pracujesz z dużymi plikami. Radzę korzystać z rozdzielczości ekranowych i nie przygotowywać obrazów do druku.

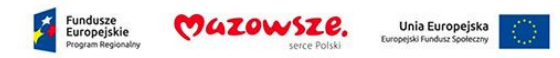